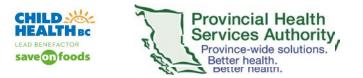

## Modifying Host Email in Zoom Webinars

Many clinicians would like their email addresses hidden from patients when sending Zoom Webinar invites. This can be done before inviting the panelists (patients) to the Virtual Health Visit using Zoom Webinars, by modifying the Email Settings.

1. After Scheduling the Zoom Webinar and inviting the Host and Alternative host, scroll down to Email Settings. This must be done **before** you invite the panelist (patient).

| Invitations                                               | Email Settings | Branding | Polls | Q&A | Integration |      |
|-----------------------------------------------------------|----------------|----------|-------|-----|-------------|------|
| Select Email Langu                                        | uage:English   |          |       |     |             | Edit |
| Email Contact: joelle Pellegrin, joelle.pellegrin@phsa.ca |                |          |       |     |             |      |
| Invitation Email to                                       | Panelists      |          |       |     |             | Edit |

2. Edit the Email Contact. You may want to include the Generic Clinic name and email or the Clerk's name and email. This modified Name will be on the email sent to the panelist (patient). If the patient responds to the Zoom Webinar invite email, the patient's email will be sent to the modified email address.

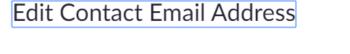

You may change the contact information that attendees can use if they have questions about the webinar.

| Name               |             |
|--------------------|-------------|
| MOT clinic         |             |
| Email Address      |             |
| MOTclinic@cw.bc.ca |             |
|                    | Save Cancel |
| Click Save.        |             |

Zoom Webinar\_Modify Host Email\_V1 May 19, 2020

 $\times$ 

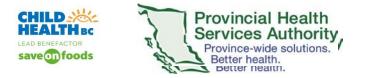

## 4. Check to see that the email has been applied

| Invitations      | Email Settings           | Branding | Polls | Q&A | Integration |      |
|------------------|--------------------------|----------|-------|-----|-------------|------|
| Select Email Lan | guage:English            |          |       |     |             | Edit |
| Email Contact: N | MOT clinic, MOTclinic@cv | v.bc.ca  |       |     |             | Edit |

The patient will see this on their Zoom Virtual Health Visit Webinar invite:

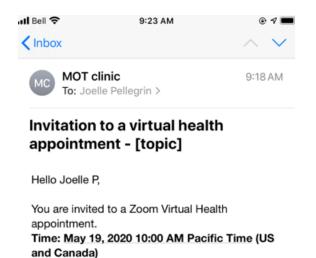

If they respond to this email, it will go to the <u>MOTclinic@cw.bc.ca</u>. If they want to view the email address, it only shows no-reply@zoom.us

Topic: Test Virtual Health Visit Dr. P and LW

5. To avoid having to modify the email address for each Zoom Webinar, if you want to have this modification registered for all Virtual Health Events, **Save this Webinar as a Template**. The Alternative host, the panelist, nor the date will be saved, but the modified email will be saved when referring to this clinician if saved as a Template.